## **ArcGIS Online Web Mapping Application Help Document**

This document is intended to provide users of an ArcGIS Online web mapping application with a general guide on interacting with the tools available on this site. The following topics will be addressed:

- 1. General Layout of the Web Mapping Application
- 2. Interacting with the tools available on the main toolbar.

## **General Layout of the Web Mapping Application**

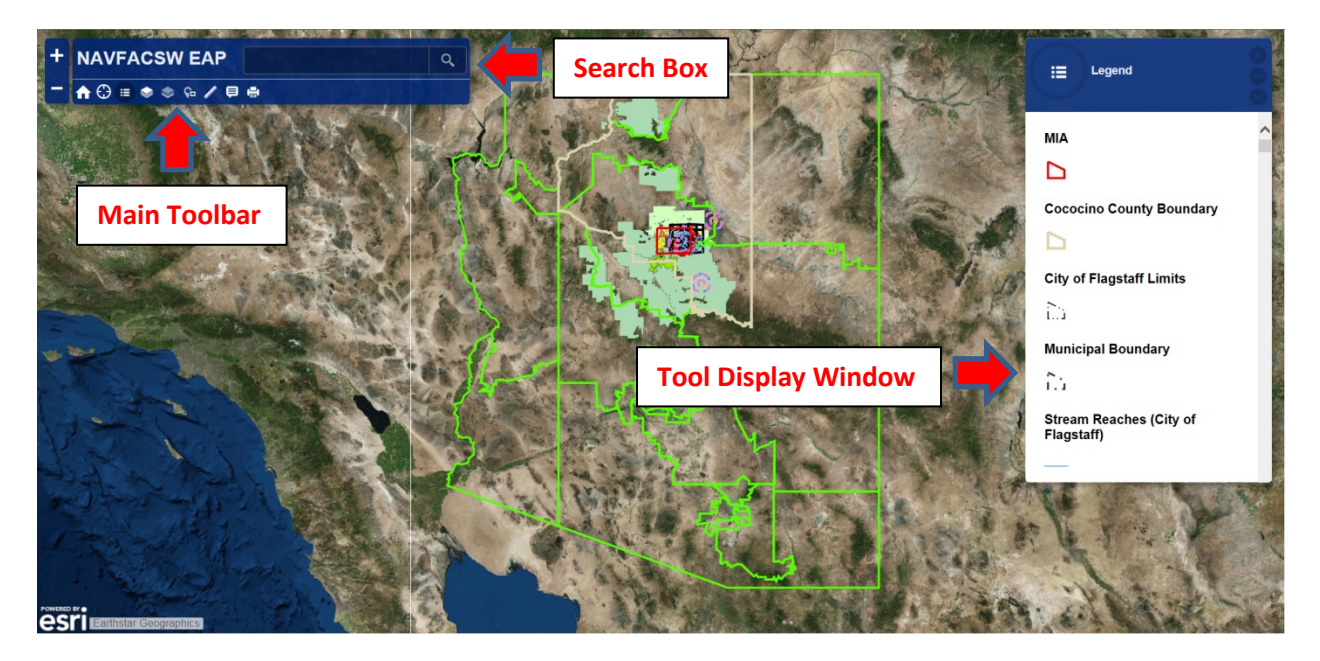

## **Interacting With the Tools Available on the Main Toolbar**

**Zoom In** – Click on this tool to zoom the map in to the desired scale. Upon clicking on this tool, the map will zoom in incrementally.

**Zoom Out** – Click on this tool to zoom the map out to the desired scale. Upon clicking on this tool, the map will zoom out incrementally.

**D** Default Extent – Click on this tool to display zoom the map to the default extent.

**E** Map Legend – Click on this tool to show the map legend in the tool display window.

**Layers** – Click on this tool to show the list of layers in the tool display window. This tool provides the user with the ability to turn map layers on and off in the map display.

**Basemap Gallery** – Click on this tool to show this list of basemap options available to display on the map. This tool provides the user with the ability to select the basemap shown on the map. The imagery basemap is shown by default.

**Overview Map** – Click on this tool to show the overview map in the tool display window. This tool provides the user with ability to move the map extent.

**Measure** – Click on this tool to show the measuring options in the tool display window. This tool provides the user with the ability to measure an area, linear distance and determine the location of a point on the map.

**Details** – Click on this tool to show a description of the map in the tool display window.

**Print** – Click on this tool to show the printing options in the tool display window. This tool provides the user with the ability to select the page size of the printout and print to pdf.